# **INSTRUKCJA "Jak uruchomić VoWiFi+ na telefonie wspierającym WiFi Calling"**

## **Uruchomienie VoWiFi+ - na przykładzie telefonu Samsung**

Postępuj zgodnie z poniższą instrukcją.

Wejdź w aplikację **Telefon**

-> kliknij w trzy pionowe kropki, wyświetlające się w prawym górnym rogu ekranu -> wejdź w **Ustawienia** -> wybierz **Połączenie przez Wi-Fi** -> wybierz **SIM1/SIM2**

-> ustaw **Włączone** (w przypadku, w którym nie jest włączone domyślnie)

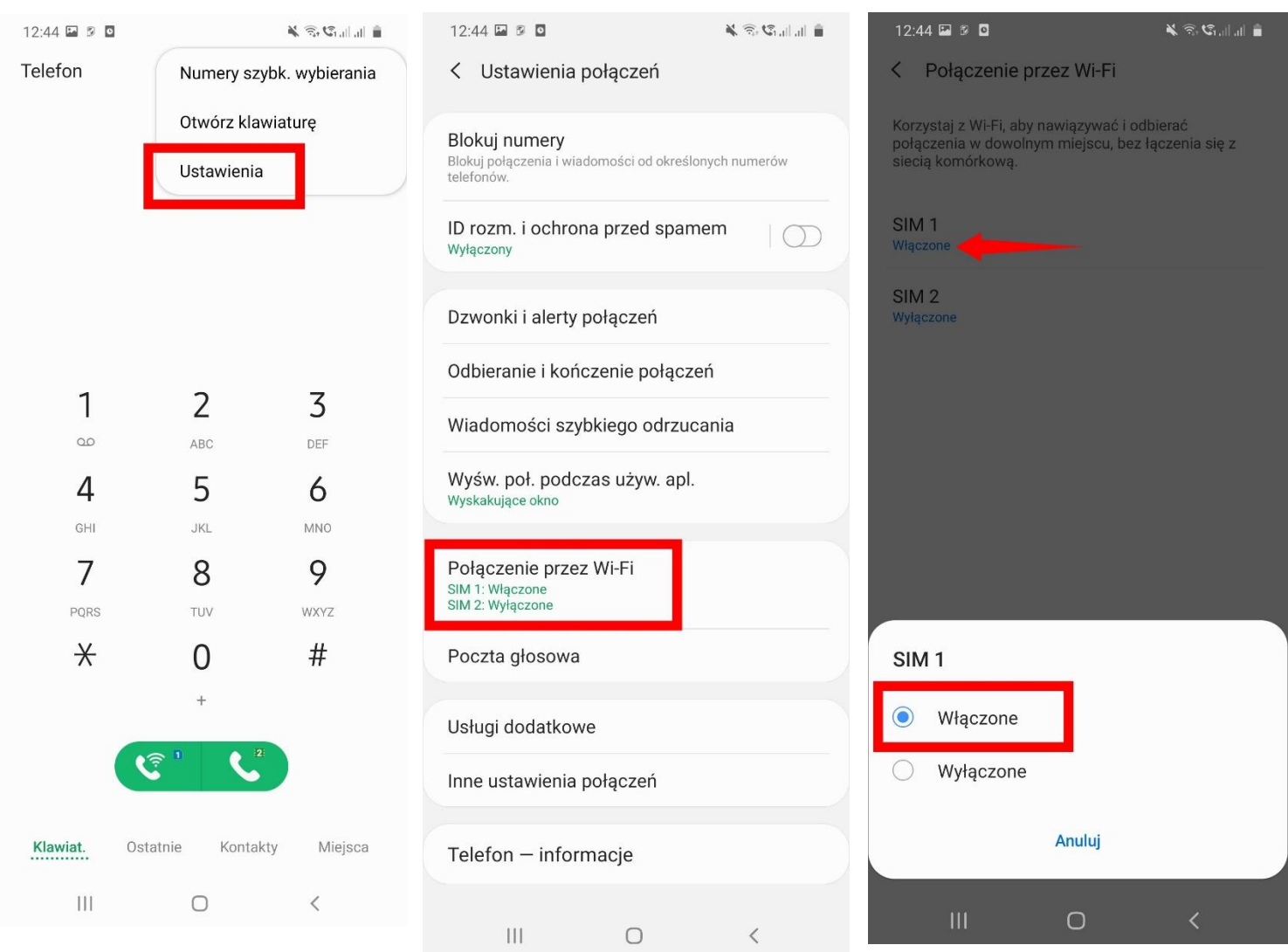

## **Uruchomienie VoWiFi+ - na przykładzie telefonu Sony**

#### Postępuj zgodnie z poniższą instrukcją. Wejdź w aplikację **Telefon** -> kliknij w prawy górny róg i otwórz menu -> wejdź w **Ustawienia** -> wybierz **Połączenia** -> wybierz **Połączenia przez Wi-Fi** -> ustaw **Włączone**

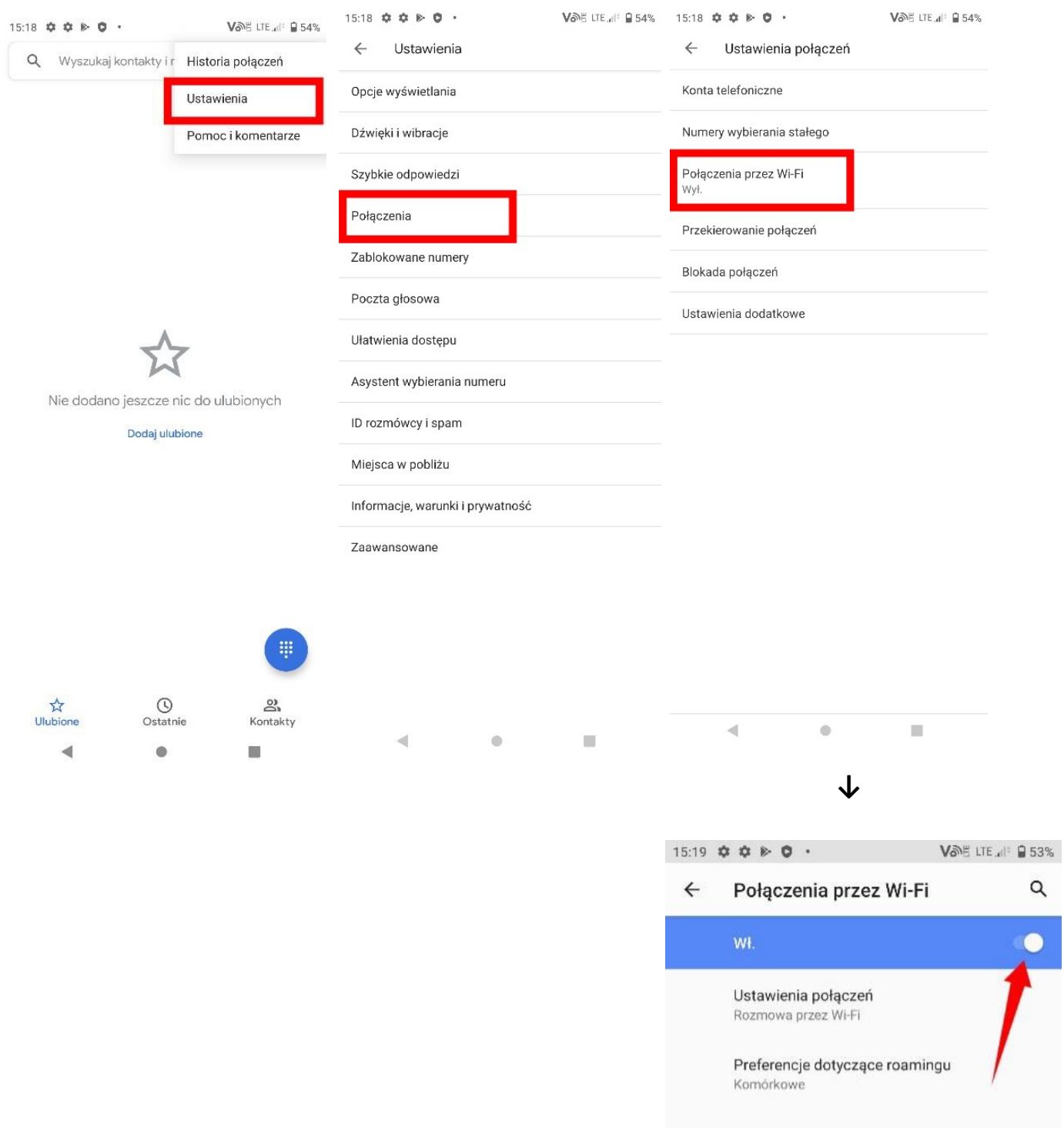

 $\alpha$ 

### **Uruchomienie VoWiFi+ - na przykładzie telefonu LG**

Postępuj zgodnie z poniższą instrukcją. Wejdź w **Ustawienia** -> wybierz **Sieć** -> wybierz **Ustawienia połączeń** -> włącz **WiFi Calling** (w przypadku, w którym nie jest włączony domyślnie)

Uwaga! Po kliknięciu 3 kropek - obok przełącznika - wyświetlą się dodatkowe opcje preferencji, które możesz skonfigurować według własnych upodobań.

> $10:05$ **N ℃ 字⊿ 63% ■** ← Ustawienia połączeń **OGÓLNE** Poczta głosowa Zablokuj połączenie i odrzuć z wiadomością Odbierz i zakończ połączenia WiFi Calling Preferowane Wi-Fi USTAWIENIA ZAAWANSOWANE Ustawienia dodatkowe Ostrzeżenie, Inne

> > $\triangleleft$  $\circ$  $\Box$

## **Uruchomienie VoWiFi+ - na przykładzie telefonu Realme**

Postępuj zgodnie z poniższą instrukcją. Wejdź w **Ustawienia** -> wybierz **Karta SIM i komórkowa transmisja danych** -> wybierz **SIM1/SIM2** -> włącz **Połączenie Wi-Fi** (w przypadku, w którym nie jest włączony domyślnie)

Uwaga! Po kliknięciu **Preferencje połączeń WiFi**, możesz zdefiniować, czy preferujesz połączenia realizowane przez sieć komórkową, czy przez WiFi.

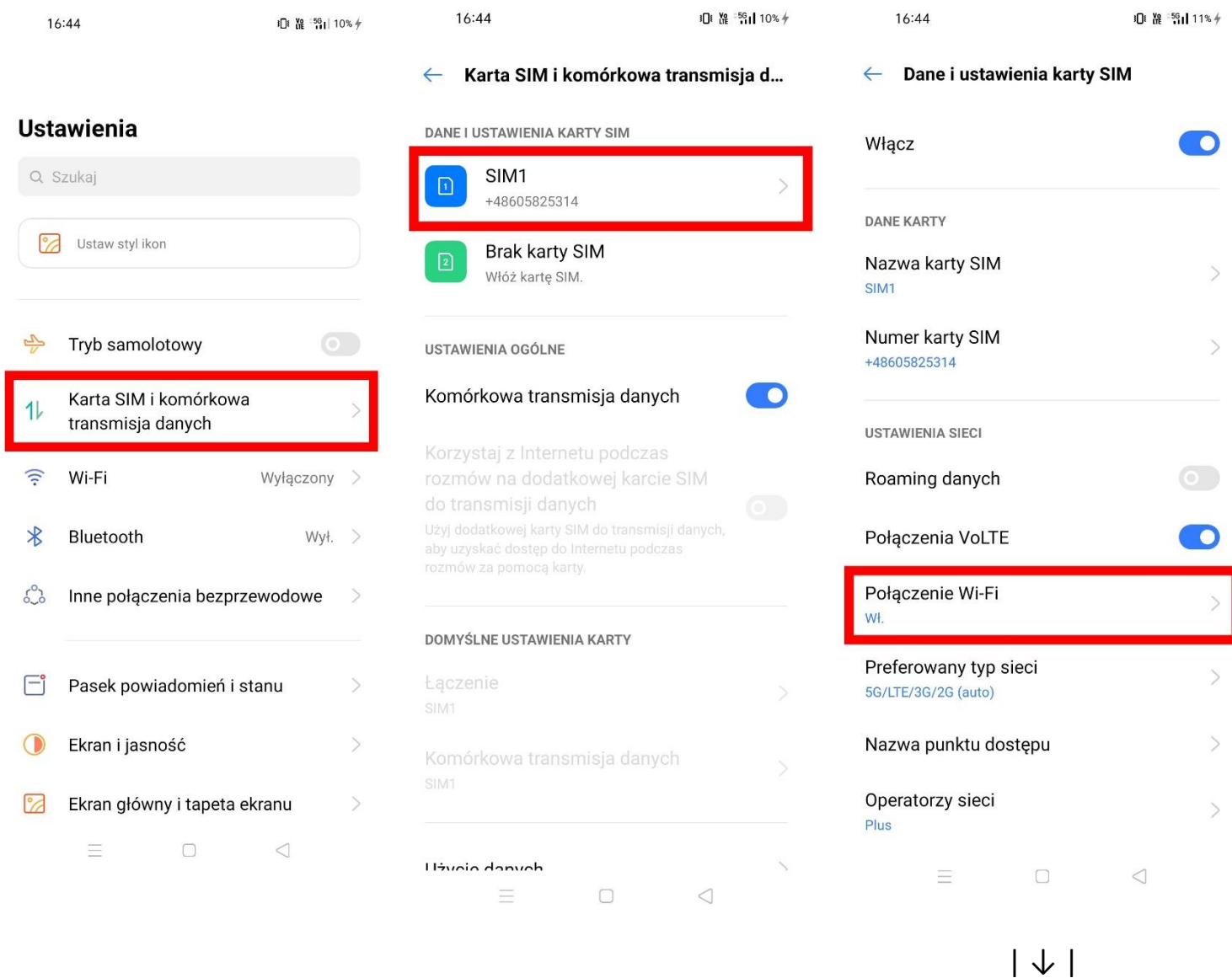

← Połączenie Wi-Fi

Połączenie Wi-Fi

16:45

 $\bigcirc$ 4

0 路 50 11% +

Preferowane połączenie komórkowe

# **INSTRUKCJA "Jak sprawdzić, czy połączenie głosowe jest realizowane przez VoWiFi+"**

## **Sprawdzenie, czy połączenie głosowe jest realizowane przez VoWiFi+ - na przykładzie telefonu Samsung**

Postępuj zgodnie z poniższą instrukcją.

Wybierz numer telefonu osoby, z którą chcesz nawiązać połączenie głosowe i nawiąż połączenie. Jeżeli połączenie głosowe jest realizowane przez VoWiFi, wówczas w czasie jego trwania, obok licznika czasu połączenia widoczny będzie symbol **WiFi-Calling** a na pasku statusu - w prawej górnej części ekranu - widoczna będzie ikonka do zakończenia połączenia również zawierająca w sobie symbol **WiFi-Calling**.

> Uwaga! Aby móc realizować połącznie głosowe przez VoWiFi, telefon musi być połączony z siecią WiFi, a opcja **Połączenia przez Wi-Fi** w **Ustawieniach telefonu** musi być włączona.

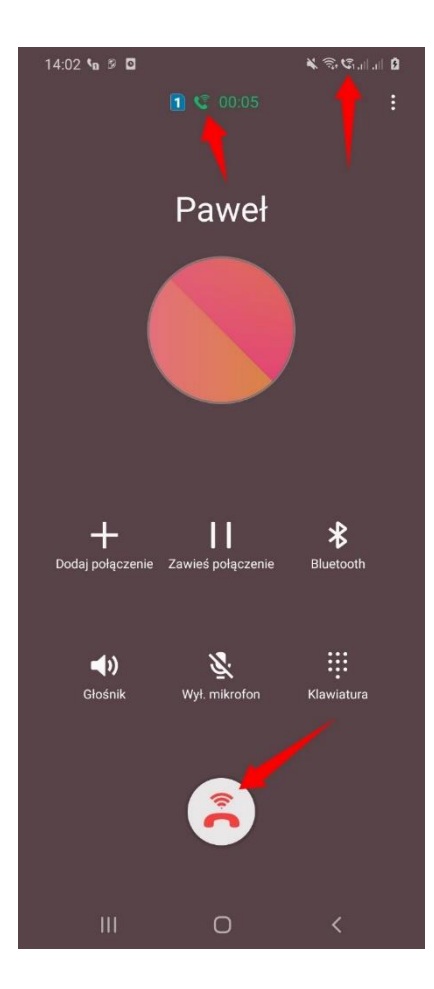

## **Sprawdzenie, czy połączenie głosowe jest realizowane przez VoWiFi+ - na przykładzie telefonu LG**

Postępuj zgodnie z poniższą instrukcją.

Wybierz numer telefonu osoby, z którą chcesz nawiązać połączenie głosowe i nawiąż połączenie. Jeżeli połączenie głosowe jest realizowane przez VoWiFi, wówczas w czasie jego trwania - w lewej górnej części ekranu - widoczna będzie symbol **WiFi-Calling**.

> Uwaga! Aby móc realizować połącznie głosowe przez VoWiFi, telefon musi być połączony z siecią WiFi, a opcja **WiFi Calling** w **Ustawieniach połączeń** musi być włączona.

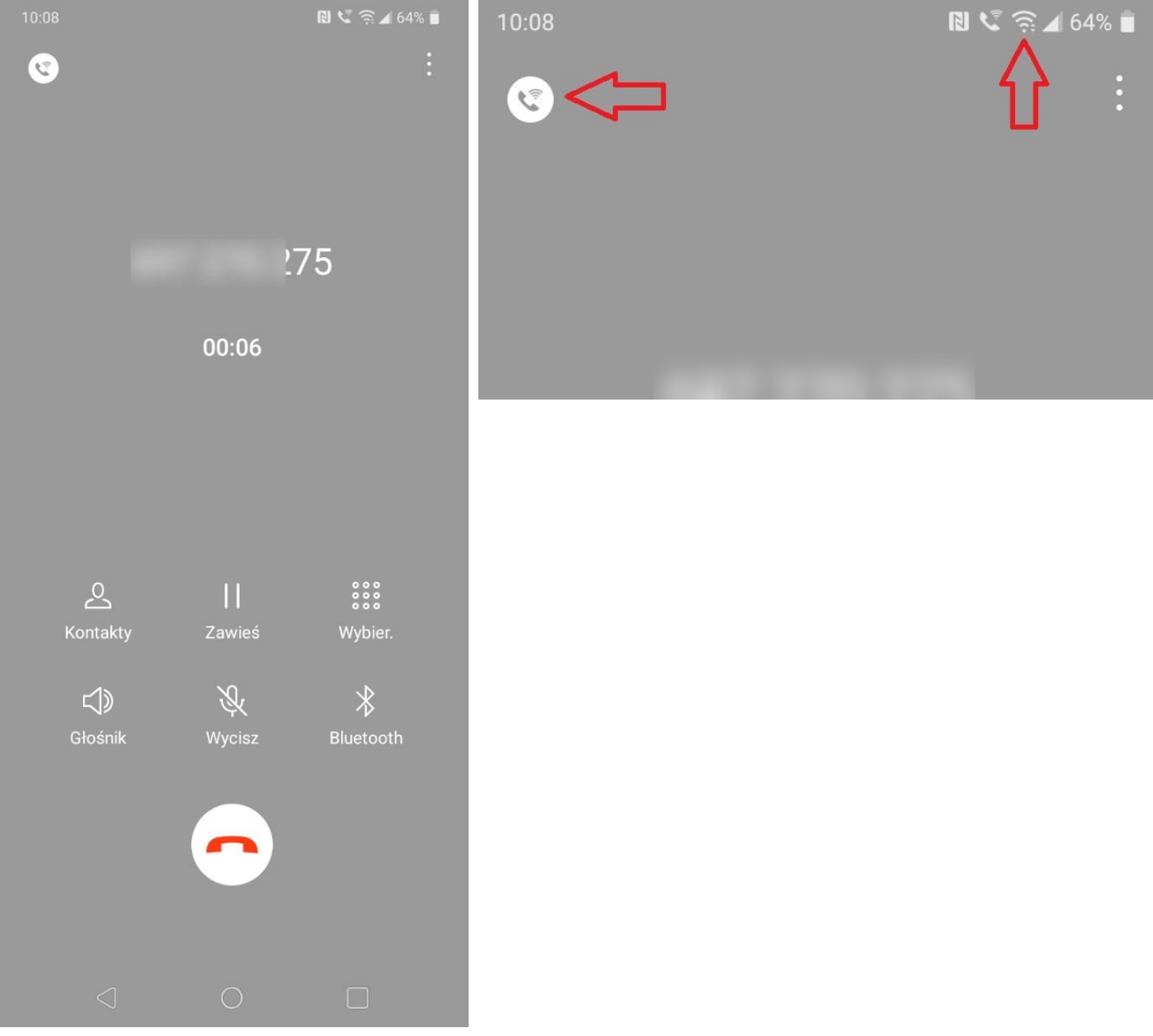

## **INSTRUKCJA**

## **"Jak uruchomić VoLTE na telefonie z aktywną usługą VoLTE"**

## **Uruchomienie VoLTE - na przykładzie telefonu Samsung**

#### Postępuj zgodnie z poniższą instrukcją. Wejdź w **Ustawienia** -> wybierz **Połączenia** -> wybierz **Sieci komórkowe** -> włącz **Połączenia VoLTE SIM 1**

Uwaga! Opcja **Połączenia VoLTE** musi być włączona dla karty SIM, z której będą wykonywane połączenia głosowe VoLTE.

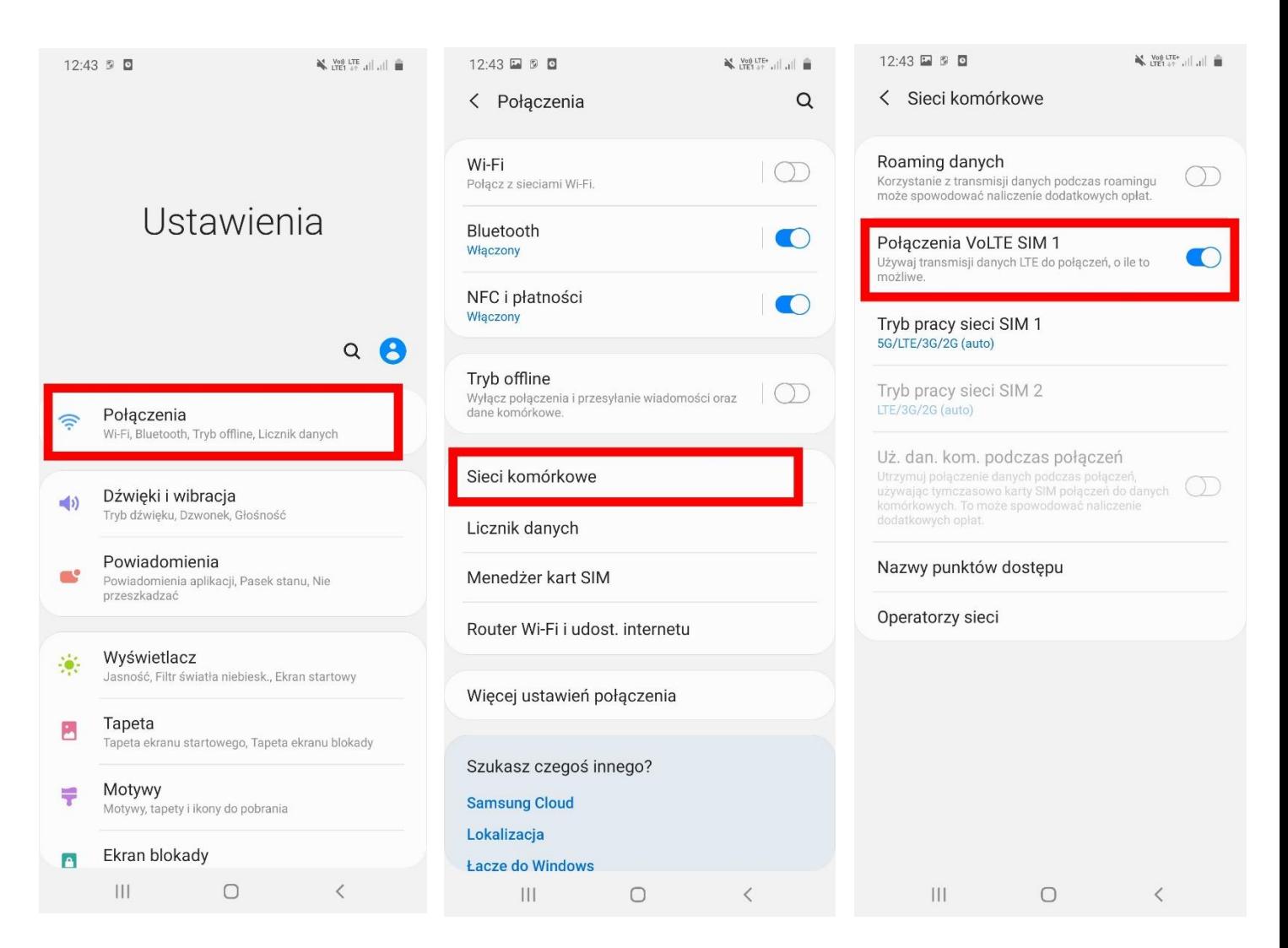

## **Uruchomienie VoLTE - na przykładzie telefonu Sony**

#### Postępuj zgodnie z poniższą instrukcją. Wejdź w **Ustawienia** -> wybierz **Sieć i internet** -> wybierz **Sieć komórkowa**  -> włącz **Połączenia VoLTE**

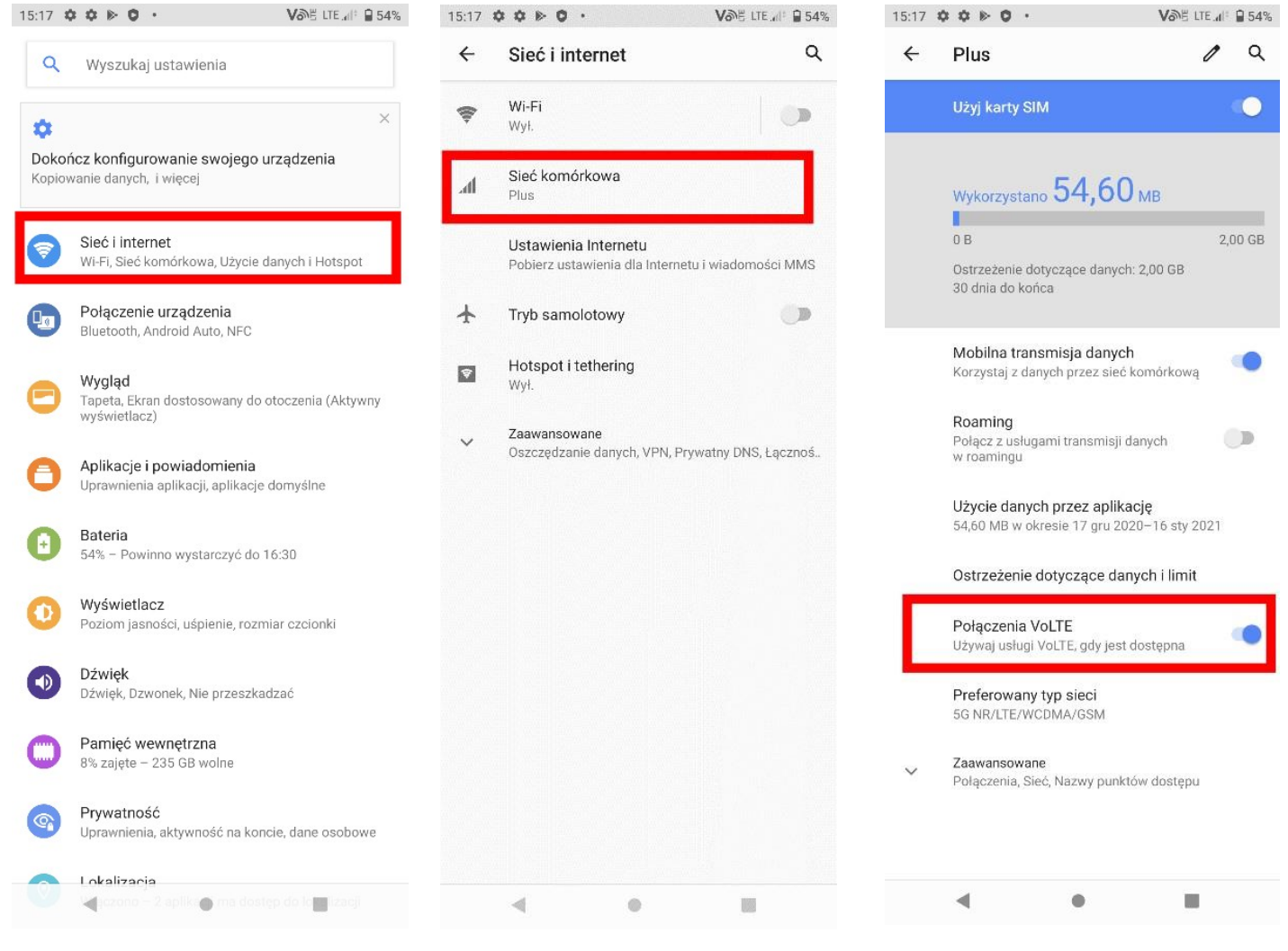

## **Uruchomienie VoLTE - na przykładzie telefonu LG**

Postępuj zgodnie z poniższą instrukcją. Wejdź w **Ustawienia** -> wybierz **Sieć** -> wybierz **Sieci komórkowe** -> włącz **VoLTE** (w przypadku, w którym nie jest włączone domyślnie)

10:05 回

**B ピデノ63%** 

#### ← Sieci komórkowe

VoLTE Użyj połączeń głosowych wysokiej jakości i usług komunikacyjnych opartych na LTE

#### Dane w roamingu

Połącz z usługami przesyłu danych podczas roamingu

#### Tryb sieci

Preferowany tryb sieci: Automatyczny GSM/WCDMA/LTE

#### Punkty dostepowe

Ustaw APN dla usługi transmisji danych

#### Operatorzy sieci

Wybierz operatora sieci

## **Uruchomienie VoLTE - na przykładzie telefonu Realme**

#### Postępuj zgodnie z poniższą instrukcją. Wejdź w **Ustawienia** -> wybierz **Karta SIM i komórkowa transmisja danych** -> wybierz **SIM1/SIM2** -> włącz **Połączenia VoLTE**

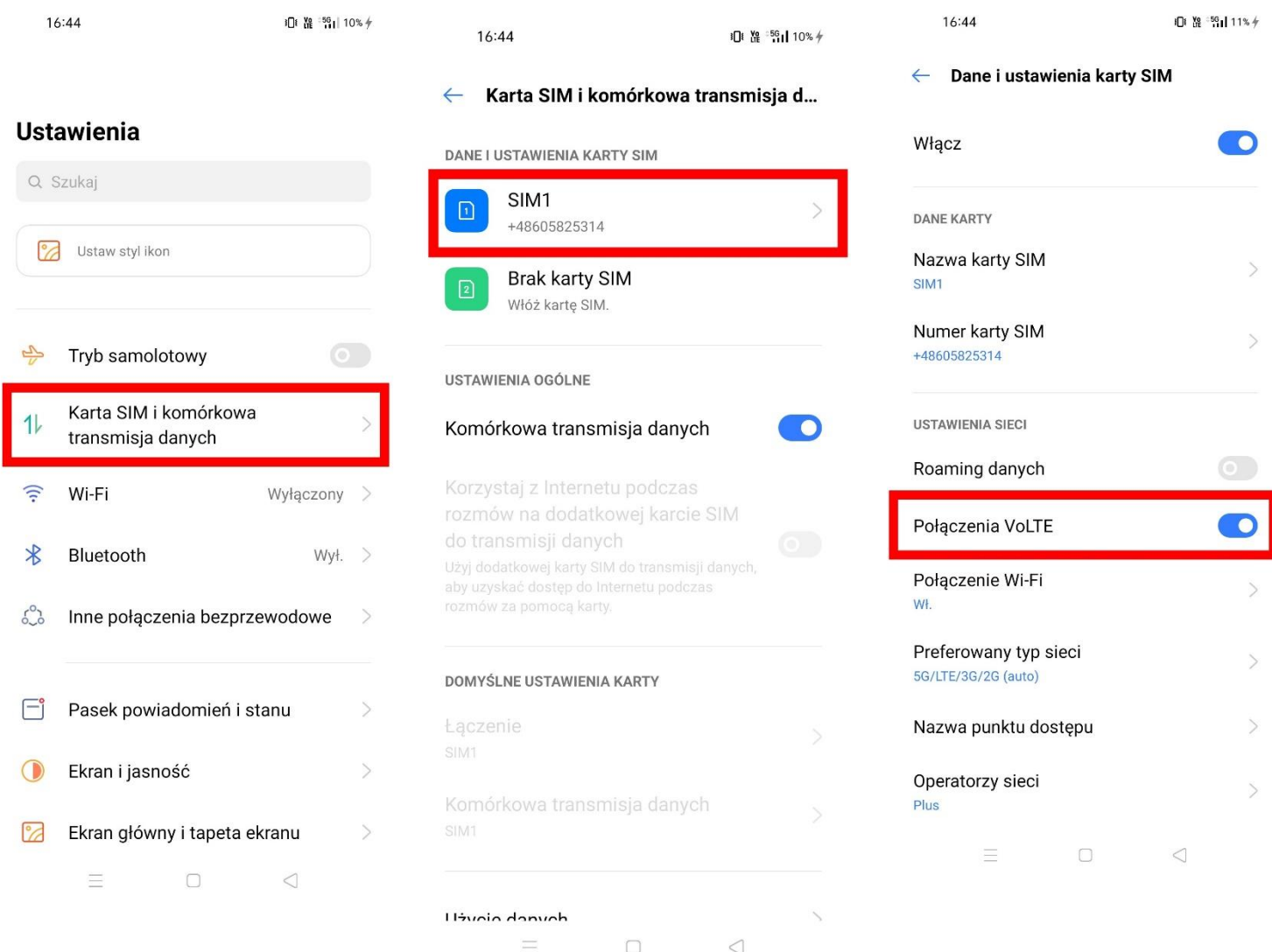

# **INSTRUKCJA "Jak sprawdzić, czy połączenie głosowe jest realizowane przez VoLTE"**

## **Sprawdzenie, czy połączenie głosowe jest realizowane przez VoLTE - na przykładzie telefonu Samsung**

Postępuj zgodnie z poniższą instrukcją.

Wybierz numer telefonu osoby, z którą chcesz nawiązać połączenie głosowe i nawiąż połączenie. Jeżeli połączenie głosowe jest realizowane przez VoLTE, wówczas w czasie jego trwania, na pasku statusu - w prawej górnej części ekranu - widoczny będzie symbol **LTE** oraz ikonka **VoLTE**.

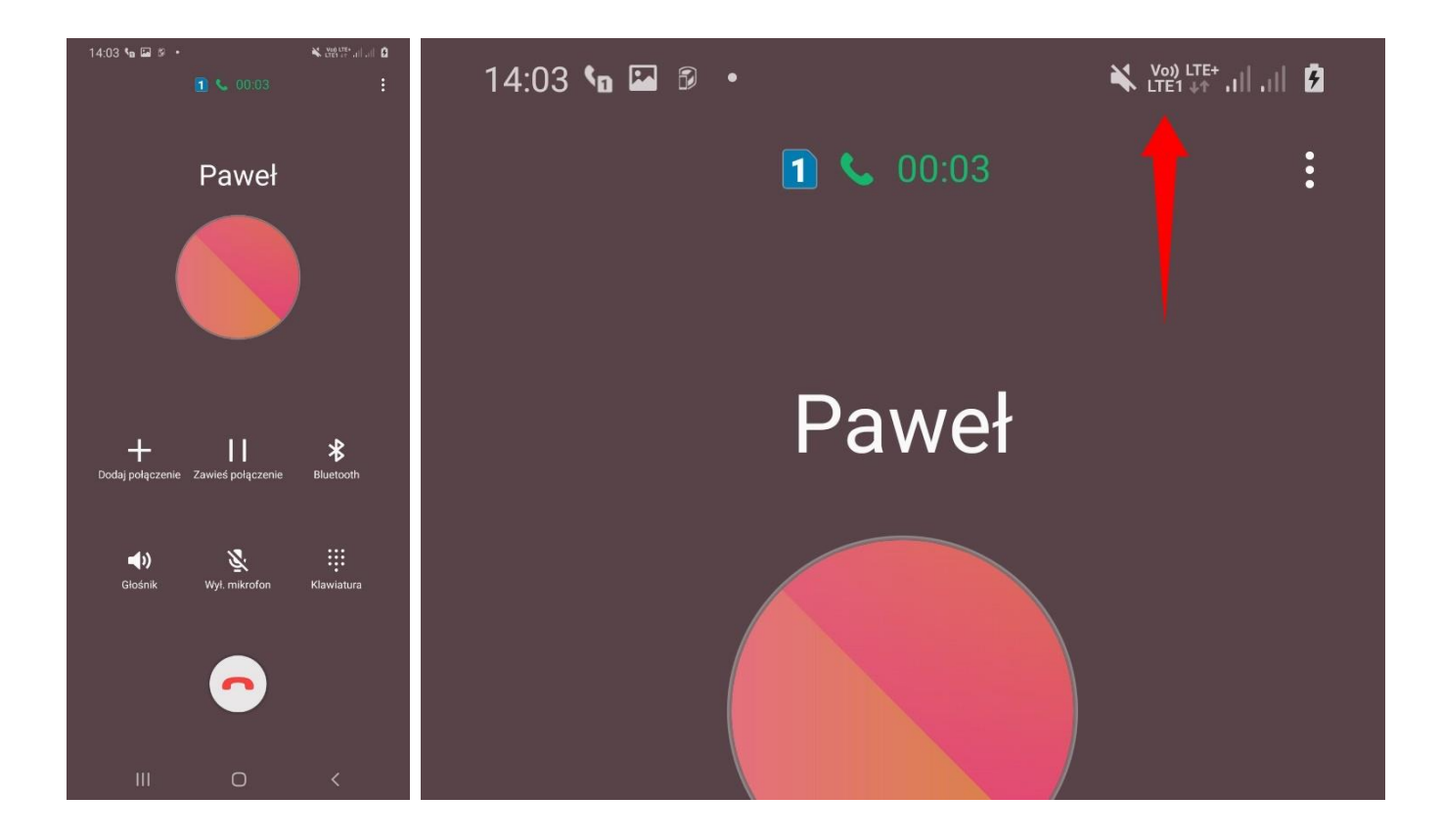

## **Sprawdzenie, czy połączenie głosowe jest realizowane przez VoLTE - na przykładzie telefonu LG**

Postępuj zgodnie z poniższą instrukcją.

Wybierz numer telefonu osoby, z którą chcesz nawiązać połączenie głosowe i nawiąż połączenie. Jeżeli połączenie głosowe jest realizowane przez VoLTE, wówczas w czasie jego trwania, na pasku statusu - w prawej górnej części ekranu, nad paskiem zasięgu - widoczny będzie symbol **LTE**.

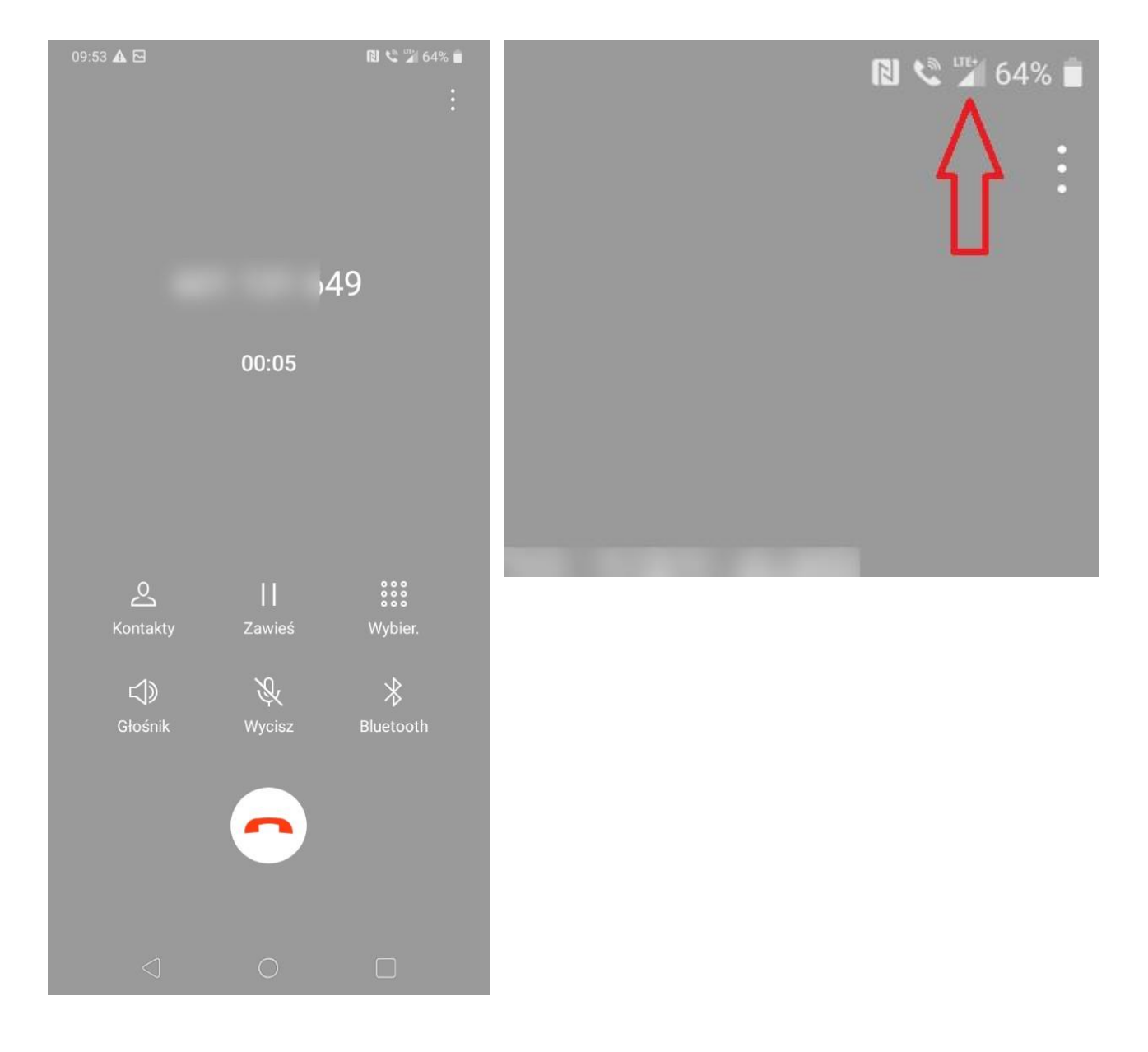

## **Sprawdzenie, czy połączenie głosowe jest realizowane przez VoLTE - na przykładzie telefonu Realme**

Postępuj zgodnie z poniższą instrukcją.

Wybierz numer telefonu osoby, z którą chcesz nawiązać połączenie głosowe i nawiąż połączenie. Jeżeli połączenie głosowe jest realizowane przez VoLTE, wówczas w czasie jego trwania, na pasku statusu - w prawej górnej części ekranu - widoczny będzie symbol **VoLTE**, a nad ikonką zasięgu widoczny będzie symbol **5G/LTE**.

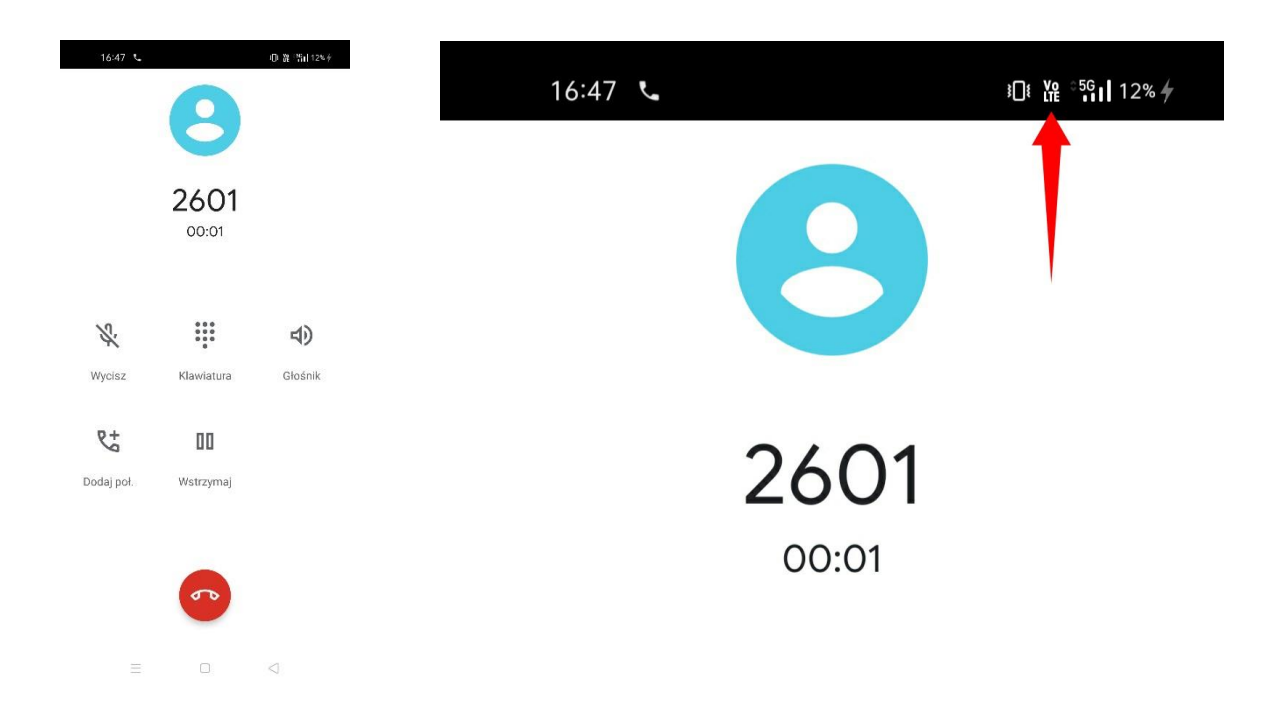